## Enroll Children in Classes

Last Modified on 12/09/2024 3:15 pm EST

There are multiple ways to enroll children into classes in Jackrabbit Care. Each option starts with a click on the main left menu. Then select one of the following: Enrollment, Family Accounts, or Programs & Classes.

Owners, Administrators, and Site Administrators all have the permissions to enroll, move, and drop children from classes. Before you begin enrolling, be sure you have the right site selected at the top of the page.

## Enrollment

1. Go to the **Left Menu** and select one of the following:

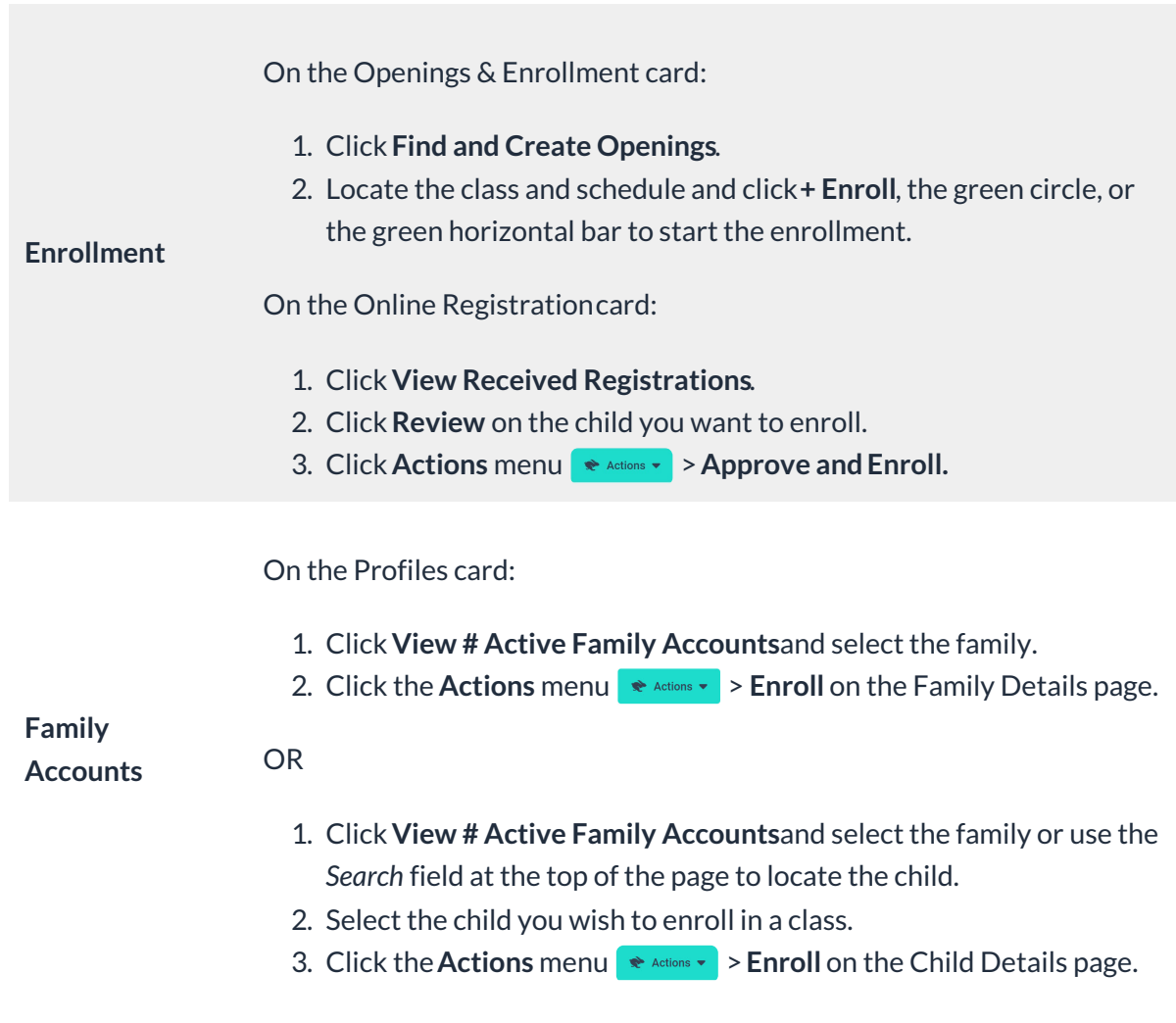

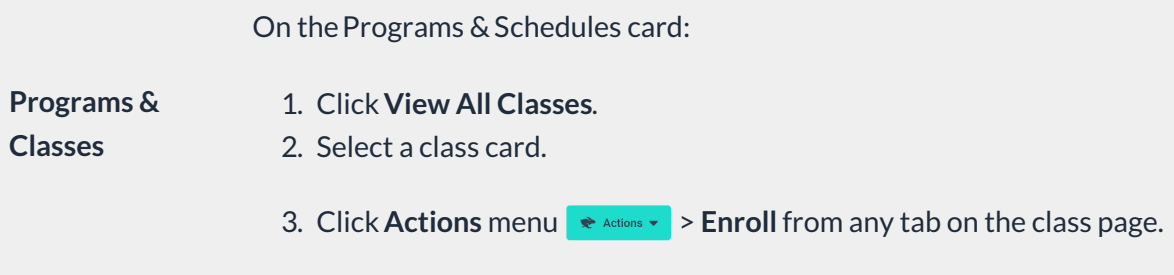

- 2. Complete the selections in the*Enroll* window.
	- Start typing a child's name under**Who are we enrolling?**and a list of names will drop down. Select the child. A warning icon  $\bigoplus$  appears if the child does not meet the age requirements for the class.
		- Repeat this step to enroll multiple children at once, unless enrolling a child from an Online Registration form.

Note: Enrollment settings such as program, class, and schedule selection, dates, amounts, tuition, and discounts will apply to all children selected.

- Select the**Program**, **Class**, and **Schedule** if they are not already chosen based on the method used to enroll the child.
- Select the **Start Date**.
	- Current Date If the class is in session on the date of enrollment, the date defaults to the current date.
	- Back Date When an Administrator or Owner enrolls, they can use the calendar to select a date in the past for situations when they need to backdate an enrollment. For this scenario,**time [entries](http://help.jackrabbitcare.com/help/view-manage-time-entries)** must be manually entered for the days the child attended in the past.
- 3. Click **Enroll**.

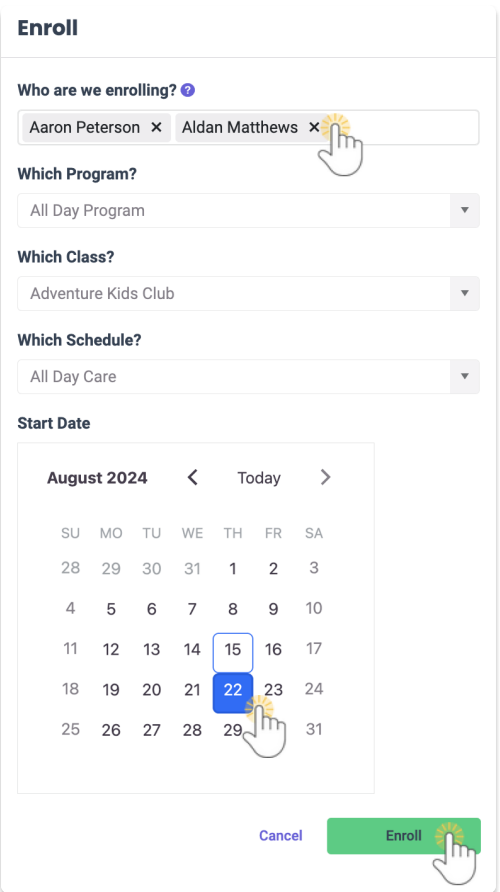

- 4. Decide on adding a Tuition or Registration Fee.
	- Select **Yes, Add a Tuition Fee,**and follow the steps to**Add a New Tuition Fee During [Enrollment](http://help.jackrabbitcare.com/help/add-new-tuition-fee)** for the child.
	- Click **No** to immediately enroll the child in the class without tuition and go directly to**Add a [Registration](http://help.jackrabbitcare.com/help/add-a-registration-fee) Fee**.

Note: No tuition will be added to the Family Account during this enrollment. The tuition can be added at a later date. Refer to **New Tuition Fees, Recurring & [One-Time](http://help.jackrabbitcare.com/help/recurring-one-time-fees#addfeefamily) Fees**for additional steps and details.

An email is sent to the child's Legal GuardianContact and to the teacher confirming the enrollment has been completed. The email includes the class name and start date. The Start/End Date is shown on the class with a black diamond.

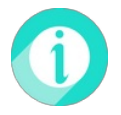

Refer to **Find & Create Class [Openings](http://help.jackrabbitcare.com/help/find-create-class-openings)**to learn more about the Enrollment page.